**Colour in Motion** 

## Einbindung Farbprofil für Epson WF-7210 Series mit Sublisplash EPN+ Tinten in Adobe Photoshop

#### 1. Farbeinstellungen in Adobe Photoshop überprüfen

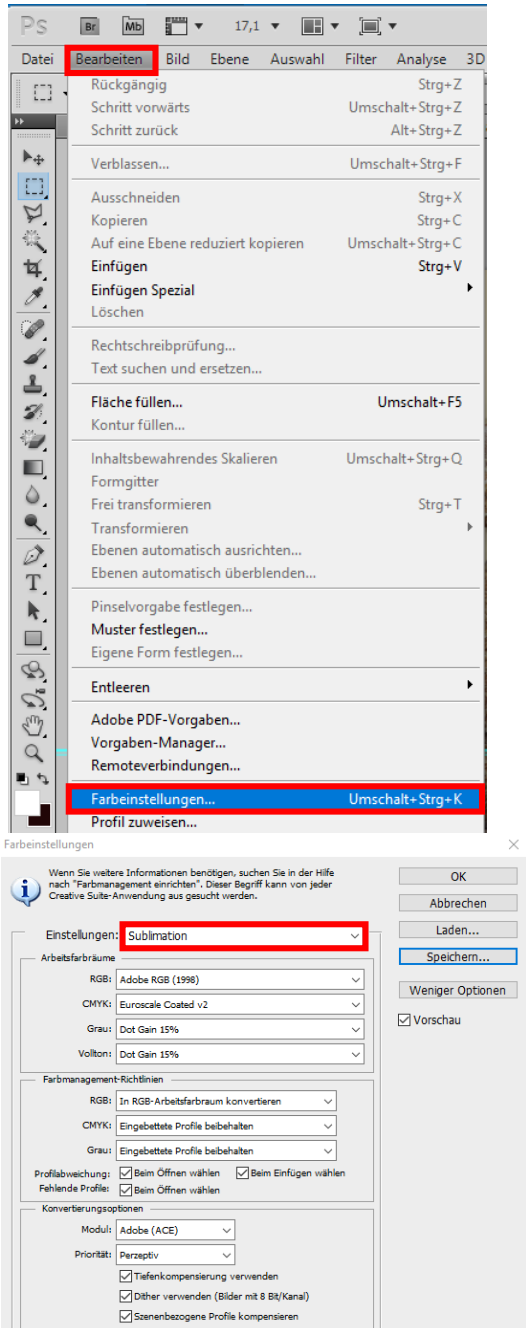

Starte Photoshop.

Klicke in der Menüzeile auf "Bearbeiten".

Mausklick auf "Farbeinstellungen...".

Prüfe ob im Feld "Einstellungen:" die Voreinstellung "Sublimation" gewählt ist. Falls dies nicht der Fall sein sollte, öffne die Liste der Voreinstellungen mit Klick auf das Symbol "Pfeil nach unten" im Eingabefeld und wähle dann die Einstellung "Sublimation".

Wichtig: Überprüfe ob die Einstellungen mit denen des Screenshots links übereinstimmen!

Schließe das Fenster mit Klick auf "OK".

## www.sublisplash.de

\*Alle Warenzelchen, Produktnamen und Logos sind Eigentum der jeweiligen Besitzer. Alle hier nicht ausdrücklich gewährten Rechte bleiben vorbehalten.

#### **Colour in Motion**

#### 2. Lade eine Testdatei in Photoshop

Sofern die Datei einen abweichenden Arbeitsfarbraum hinterlegt hat erscheint das Fenster "Abweichung vom eingebetteten Profil".

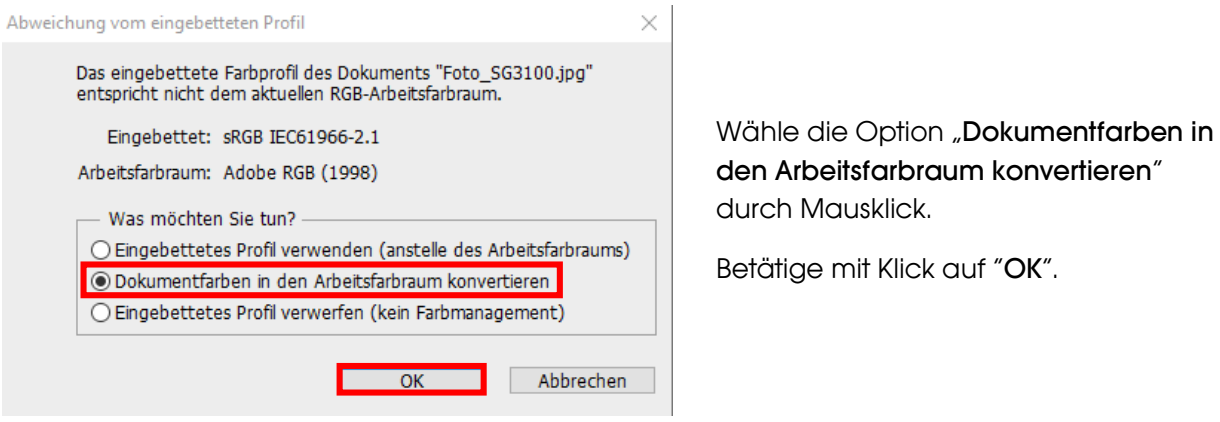

Sollte die Datei keinen Arbeitsfarbraum hinterlegt haben erscheint das Fenster "Fehlendes Profil".

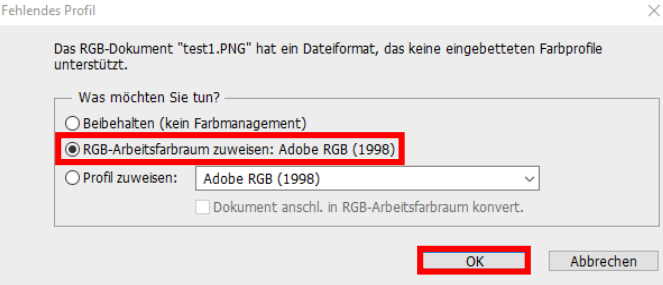

Wähle hier die Option "RGB-Arbeitsfarbraum zuweisen: Adobe RGB (1998)" durch Mausklick.

Betätige mit Klick auf "OK".

### www.sublisplash.de

\*Alle Warenzelchen, Produktnamen und Logos sind Eigentum der jeweiligen Besitzer. Alle hier nicht ausdrücklich gewährten Rechte bleiben vorbehalten.

#### **Colour in Motion**

Klicke in der Menüzeile auf "Datei" und dann im aufgeklappten Menü auf "Drucken..." um den Photoshop Druckdialog aufzurufen.

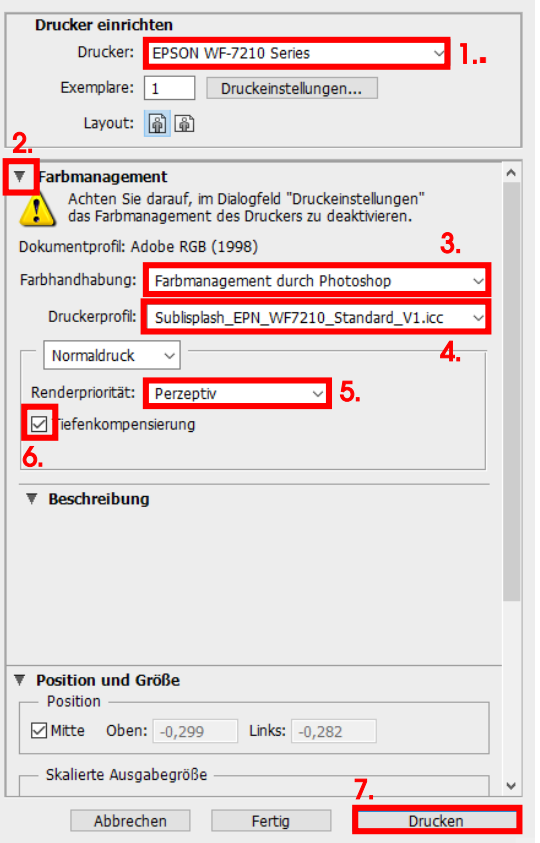

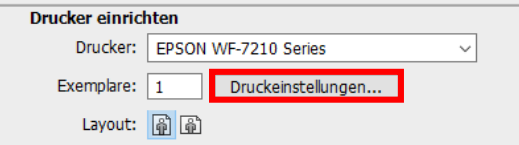

1. Wähle den "Epson WF-7210 Series" im Druckerfeld aus.

2. Sollte "Farbmanagement" noch nicht aufgeklappt sein öffne es durch Klick auf den Pfeil links neben dem Wort "Farbmanagement".

3. Wähle bei "Farbhandhabung:" "Farbmanagement durch Photoshop" aus.

4. Wähle unter "Druckerprofil" unser aktuelles EPN+ ICC-Farbprofil aus.

5. Wähle unter "Renderpriorität" "Perzeptiv" aus.

6. Setze den Haken bei "Tiefenkompensierung".

7. Um jetzt direkt zu drucken klicke mit der Maus auf "Drucken".

Praxistipp: Es empfiehlt sich vor dem Druck zu prüfen, ob die aktuell im Druckertreiber gewählte Druckvoreinstellung korrekt ist.

Dazu klickst Du im Photoshop Druckdialog auf "Druckeinstellungen...".

### www.sublisplash.de

\*Alle Warenzeichen, Produktnamen und Logos sind Eigentum der jeweiligen Besitzer. Alle hier nicht ausdrücklich gewährten Rechte bleiben vorbehalten.

#### **Colour in Motion**

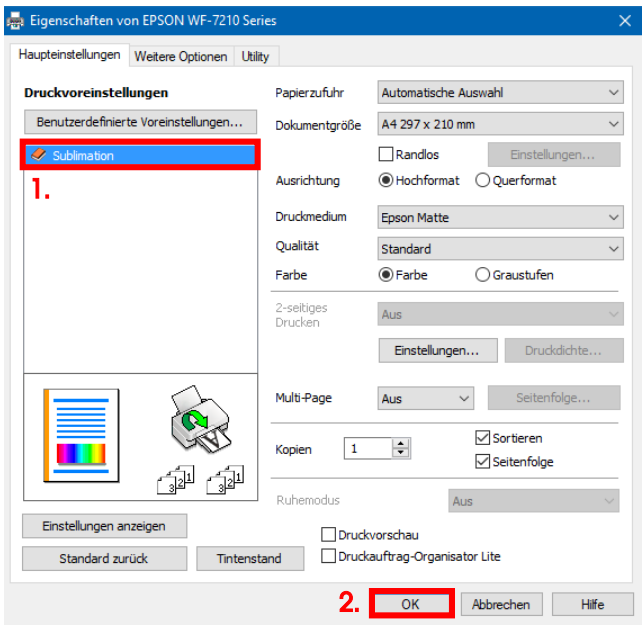

1. Wähle unter "Druckvoreinstellungen" die von Dir gespeicherte Einstellung (hier: "Sublimation") (wird blau unterlegt) durch Mausklick aus.

2. Bestätige die Auswahl mit Mausklick auf "OK". Das Fenster "Eigenschaften von EPSON WF-7210 Series" wird geschlossen.

Lege ein paar Blatt TexPrint-R Papier mit der bedruckten Seite nach oben in die Papierkassette des Druckers.

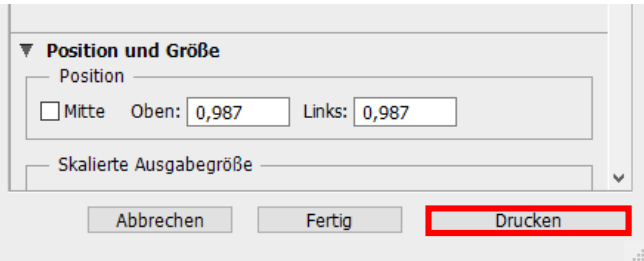

Mit Klick auf "**Drucken**" startest Du den Ausdruck.

### www.sublisplash.de

\*Alle Warenzeichen, Produktnamen und Logos sind Eigentum der jeweiligen Besitzer. Alle hier nicht ausdrücklich gewährten Rechte bleiben vorbehalten.